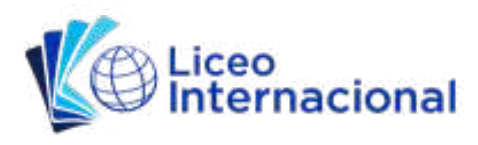

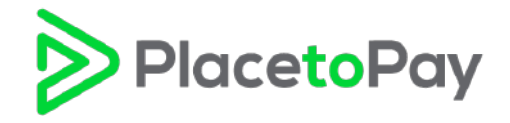

- Abrir página web de Liceo Internacional (https://www.liceointernacional.edu.ec/)
- Una vez abierta, dar clic en Portal de Pagos

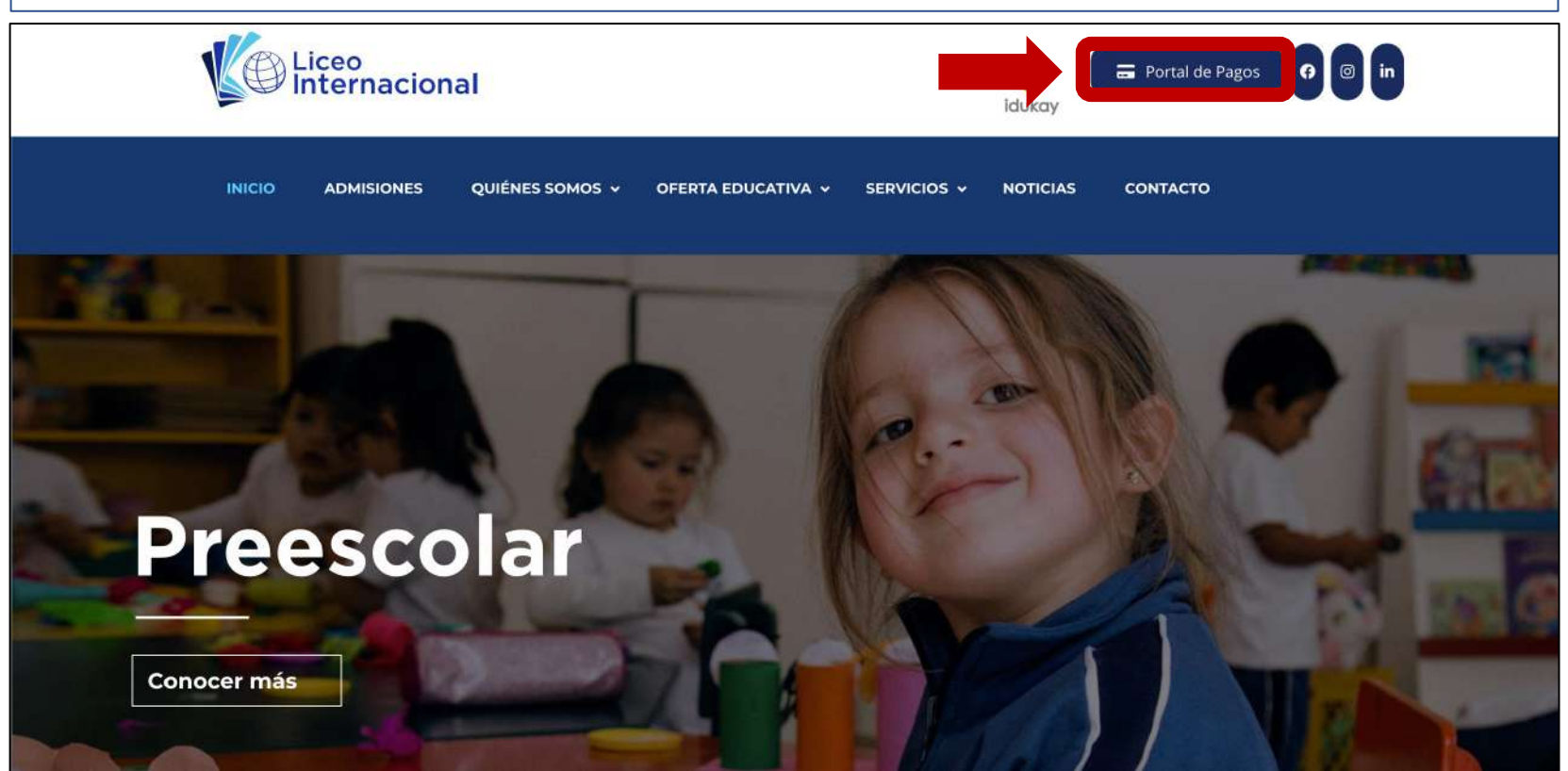

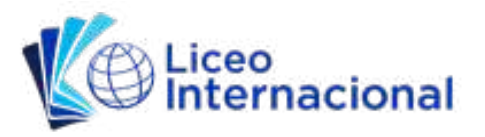

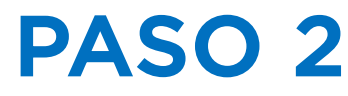

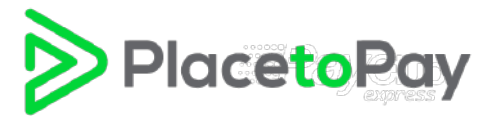

Al abrirse esta nueva página, llenar los campos Document/Documento y Reference/Referencia:

- 1. Documento: Colocar aquí el número de cédula registrado en la factura emitida por el Liceo Internacional. Si el número de cédula empieza con 0, omita el 0.
- 2. Referencia: Colocar aquí el número de la factura, tal como indica el ejemplo.

*Ejemplo: para la Factura #001-001-000000250, colocamos el número 250.*

3. Dar clic en Pay/Pagar

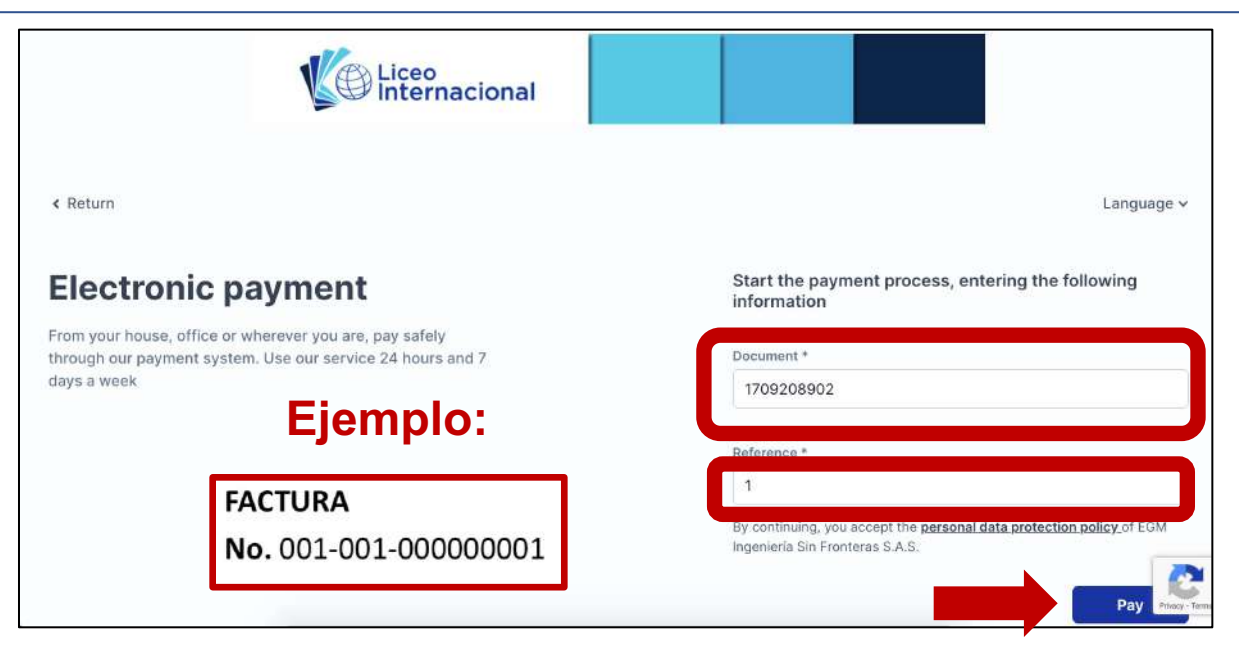

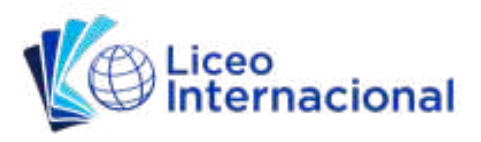

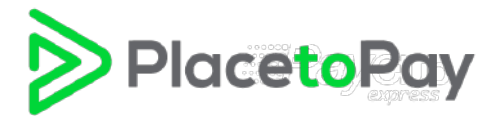

Al abrirse esta nueva página de Place to Pay, colocar un check en la factura que desea pagar.

- Dar clic en el botón Pay Selected/Pagar Seleccionados
- *Aquí encontrará todas sus facturas y podrá pagarlas todas o escoger cuáles desea cancelar.*

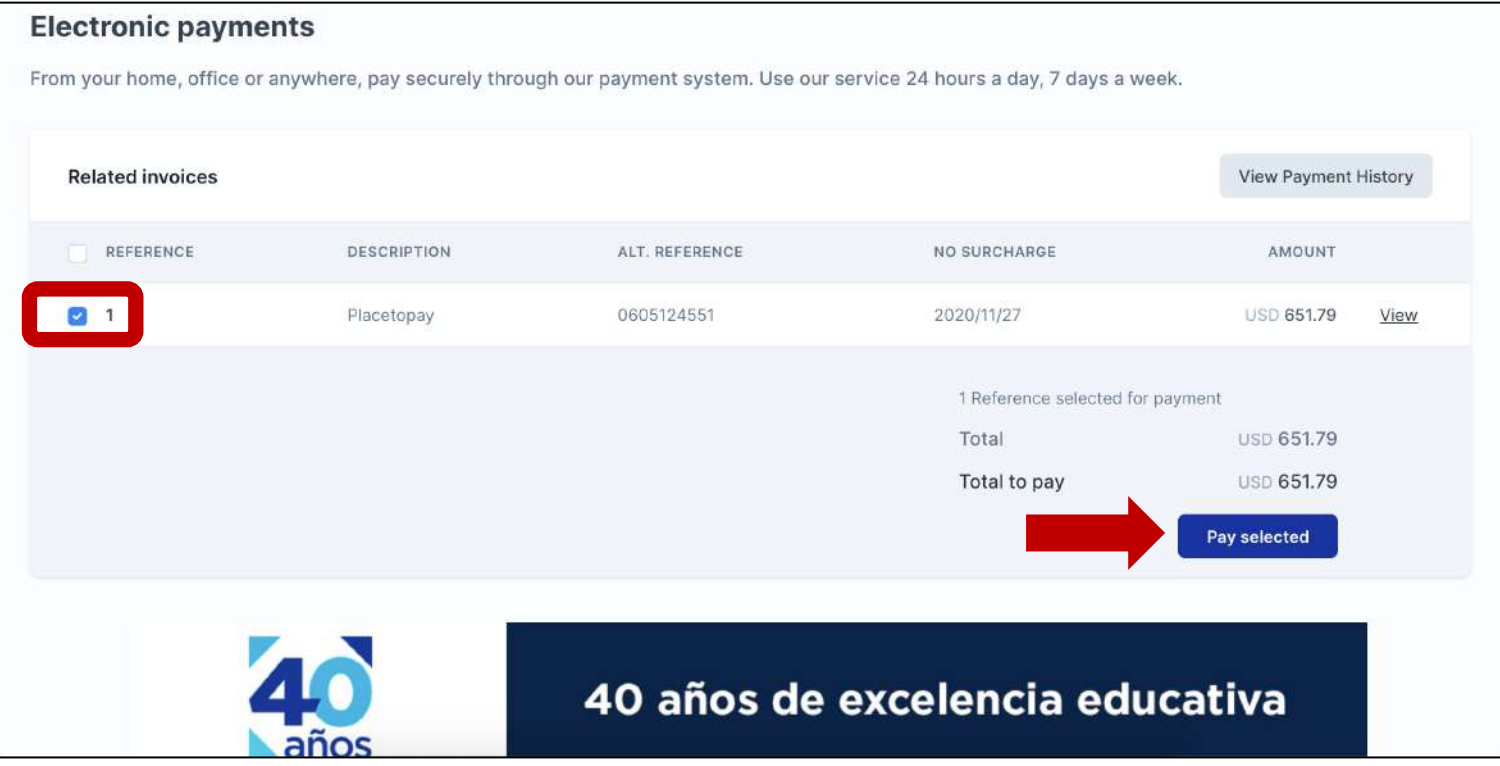

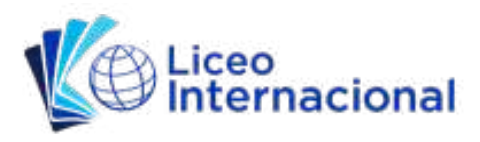

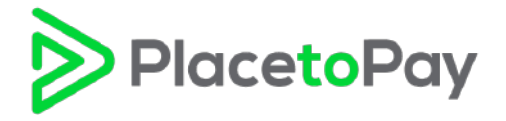

Al abrirse esta nueva página de Place to Pay, colocar su correo electrónico en el campo de "Email"

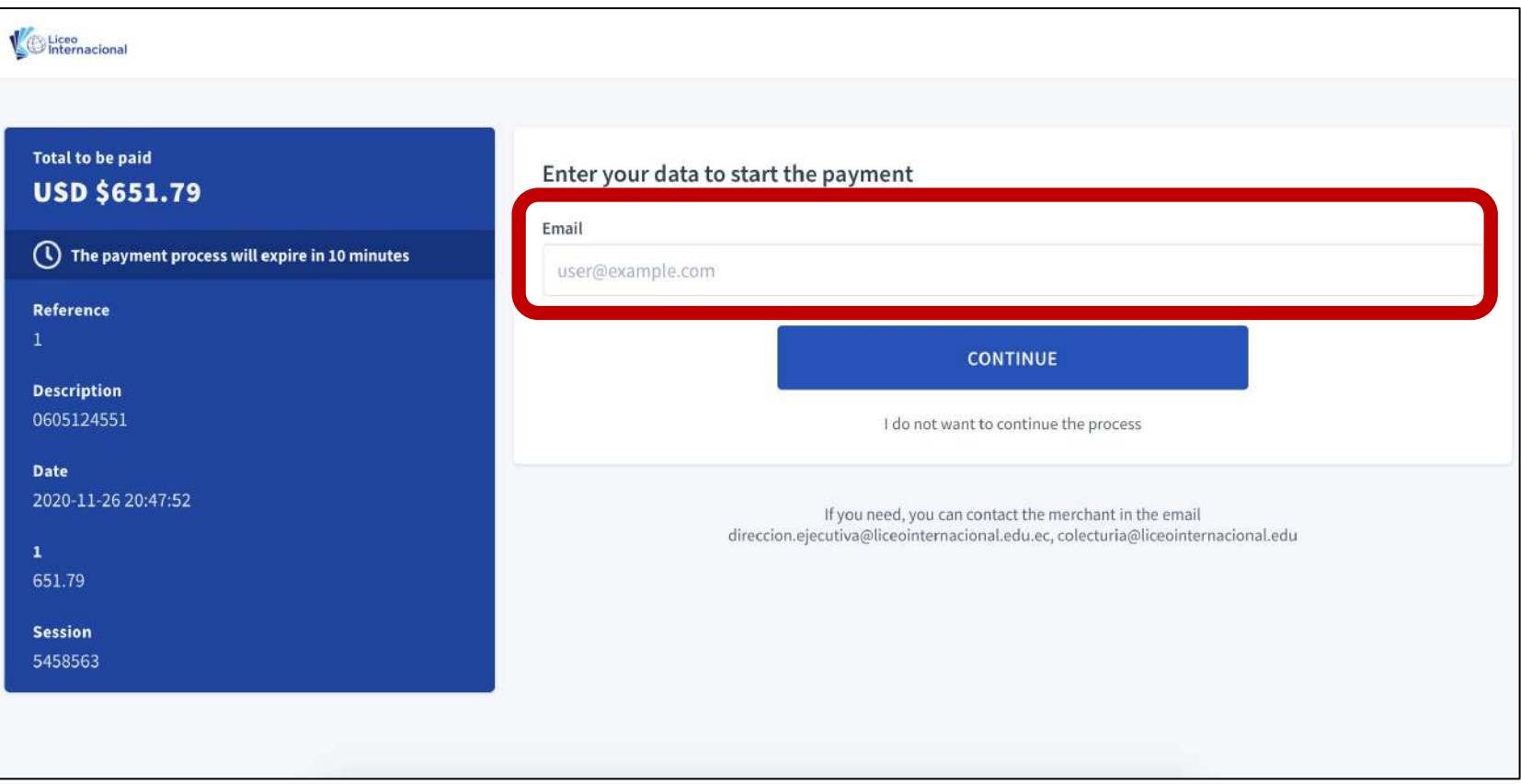

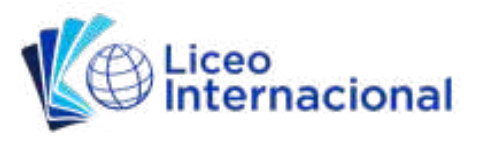

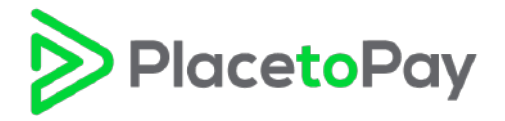

Después de colocar su correo electrónico se despliegan el resto de campos que tiene que llenar.

- Llenar campos: Tipo de Documento, Número de Cédula, Nombre, Apellido, Teléfono Celular
- Una vez llenados los campos, dar clic Continuar

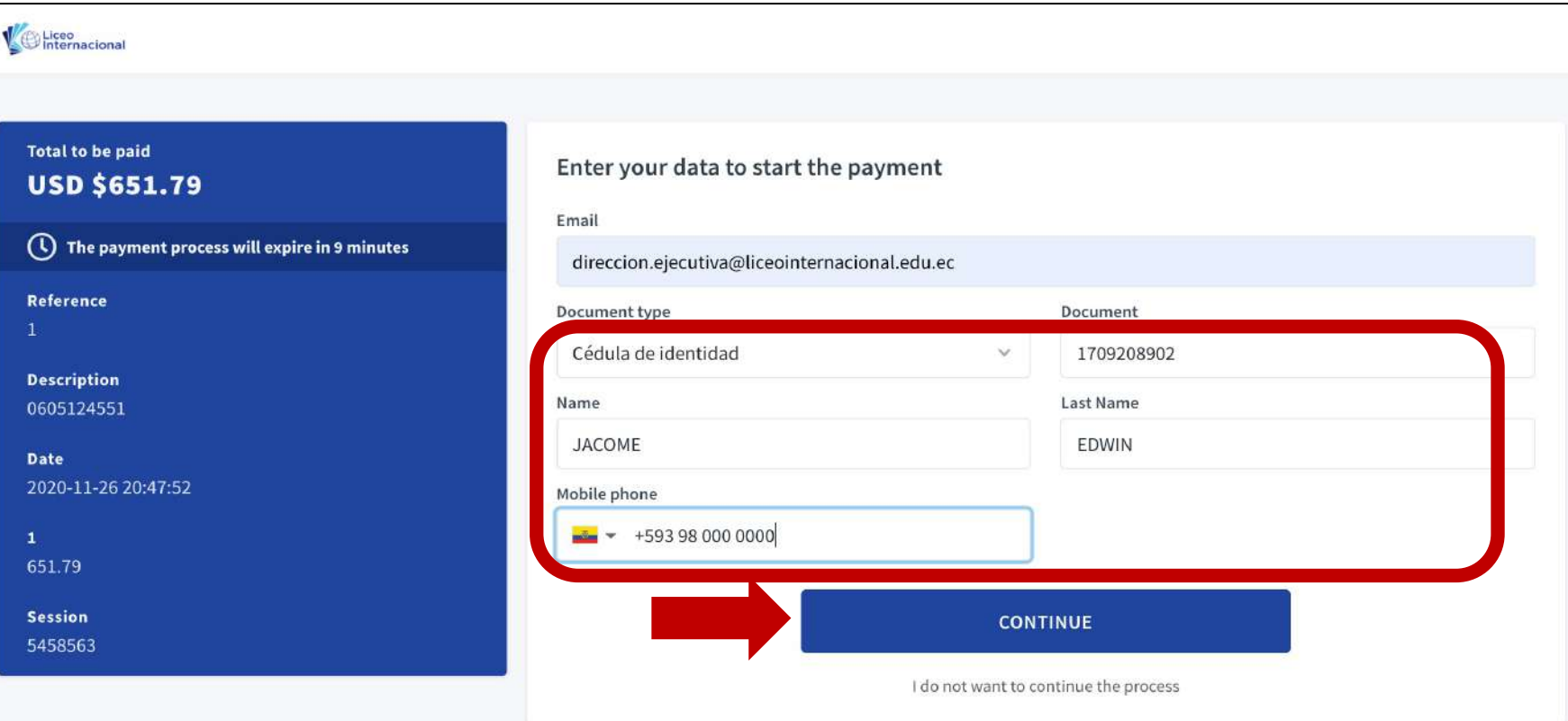

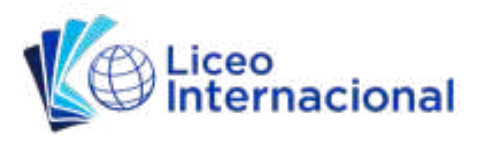

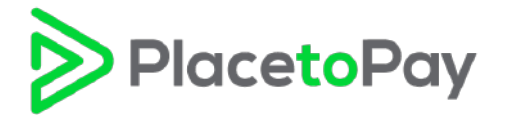

Al abrirse esta nueva página de Place to Pay, ingresar la información de su tarjeta de crédito

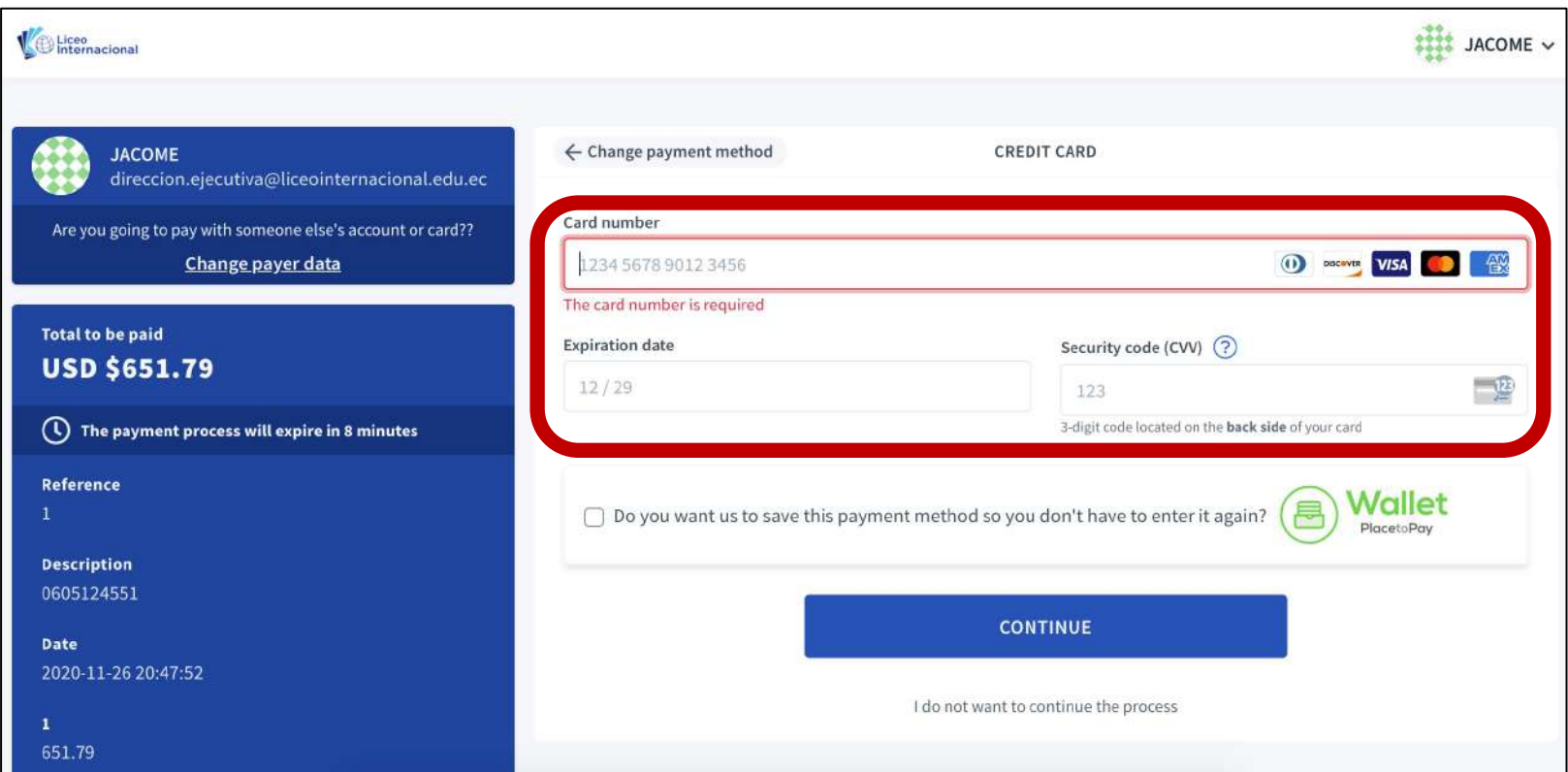

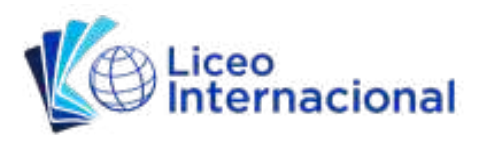

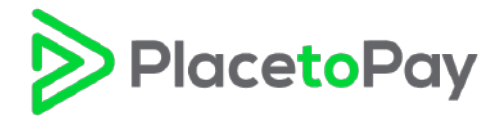

# PASO 6 (cont.)

Después de llenar el campo del Código de Seguridad de la tarjeta de crédito (CVV), se despliegan las opciones de crédito para realizar su pago

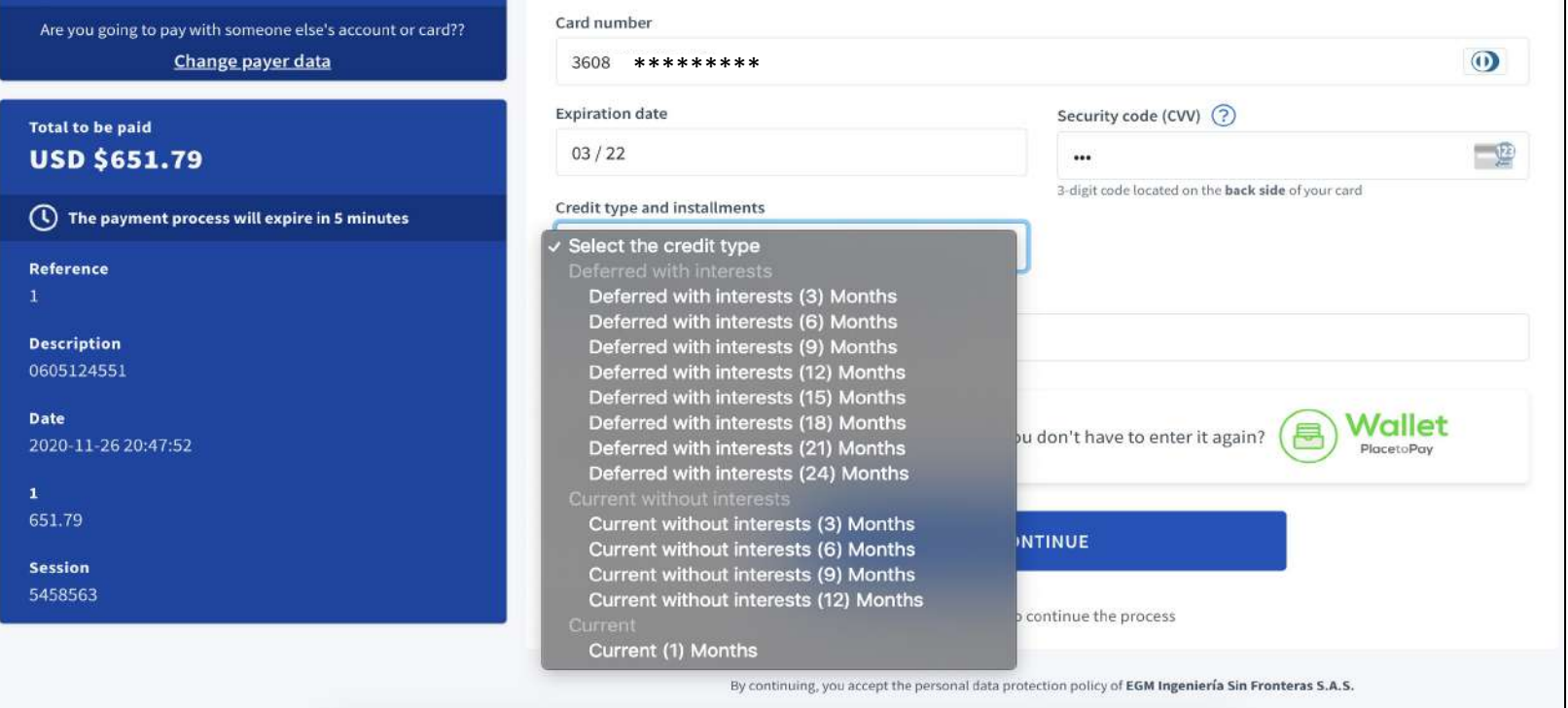

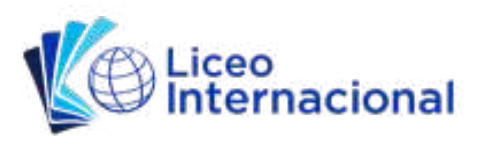

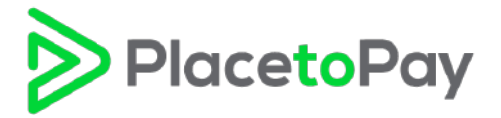

# PASO 6 (cont.)

#### Crédito y Plazos\*:

- Si usted paga con tarjetas Diners Club o Banco Pichincha (Diners Club, Discover, Visa, Mastercard) tiene la opción de escoger tres tipos de créditos:
	- 1. Pago Corriente (1 mes)
	- 2. Diferido Corriente a 3 meses (sin intereses)
	- 3. Diferido Propio a 6, 9, 12, 15, 18 y 24 meses (con intereses)
- Si usted paga con Visa o Mastercard de otros bancos, puede acceder a Pago Corriente (1 mes).

*\* Estamos trabajando este año lectivo en configurar la aceptación de otras tarjetas de crédito de otros bancos emisores.* 

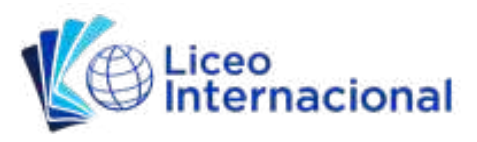

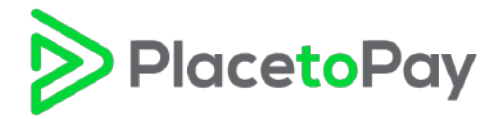

## PASO 6 (cont.)

Después de escoger el tipo de crédito con el que desea realizar el pago, el banco emisor de su tarjeta le enviará un código de verificación a su celular y/o correo electrónico

- Colocar este código en el campo requerido
- Dar clic en Continuar y finalizar el proceso de pago

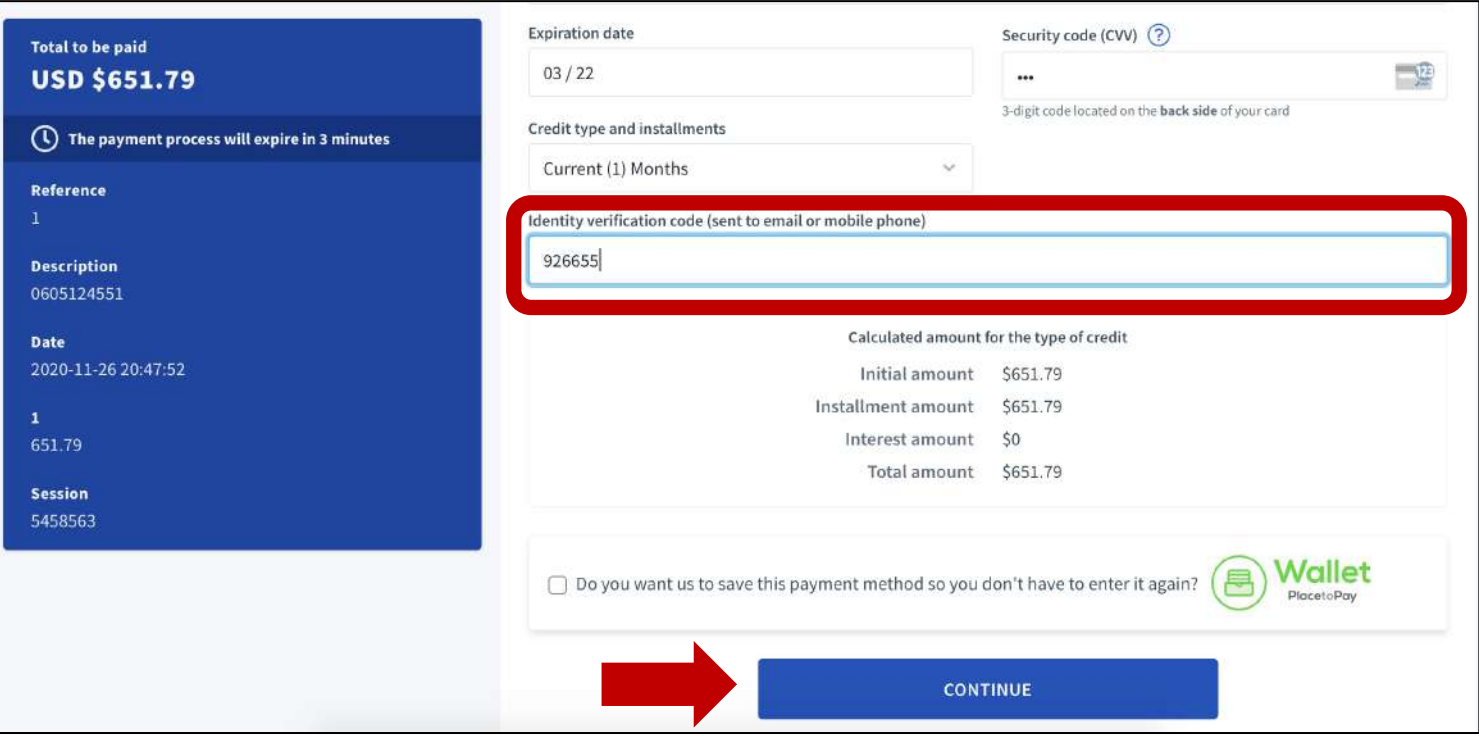